Search in Windows for "Citrix Workspace" and click it to launch

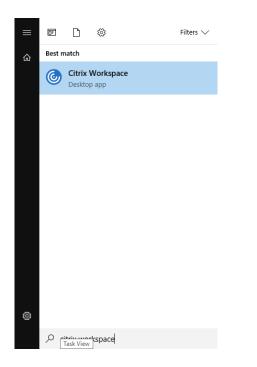

If it's your first time signing in, enter server address: <u>https://cougarapps.csusm.edu</u>

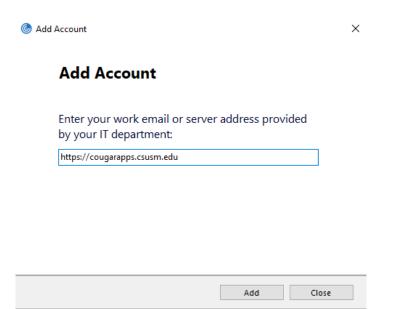

Enter your username and password to log into the Citrix Workspace

| Add A<br>Citrix Workspace | ccount<br><sup>ce</sup> × |
|---------------------------|---------------------------|
| User name:                | username                  |
| Password:                 | •••••                     |
|                           | Sign In Cancel            |
| Secure                    | connection                |

Your phone will be sent a DUO push. If you don't see it, open the DUO app on your phone and Approve the login

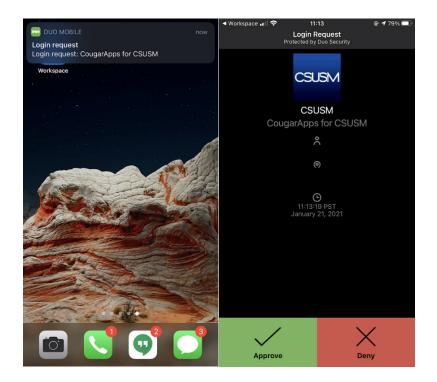

Once you see your name in the top right-hand corner of the Workspace window, you are signed in and can launch apps by clicking on them

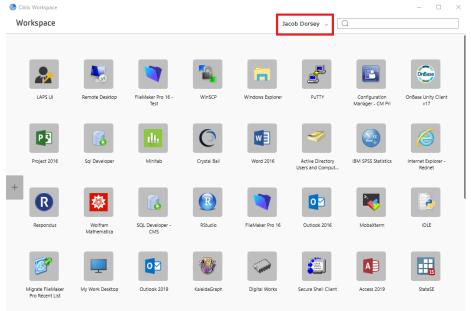